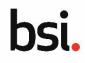

#### Overview

Applications with more than five sites can be added to an application through the use of the multiple site upload template. A maximum of 3,000 sites is possible in one template.

# Step 1 $\rightarrow$ Downloading the multiple site upload template

| Navigate to the <b>Add sites</b> section of the application. |                                                                   | D MULTIPLE SITES                                                                                                    |                                                                                                    |
|--------------------------------------------------------------|-------------------------------------------------------------------|----------------------------------------------------------------------------------------------------|----------------------------------------------------------------------------------------------------|
| Click ADD MULTIPLE SITES.                                    | Q. Search by Site Name Location Type Legal Manufacturer Main Site | SEARCH LOCATION TYP<br>1 Site Name<br>UAT S25 CHINA 202205 (读写汉字)                                                                                                    | Country<br>China                                                                                                    |
| The <b>Add Multiple Sites</b> page displays.                 | Add Multiple Sites                                                |                                                                                                    | ×                                                                                                    |
| Click <b>Download the Site</b><br>Template.                  | Download the Site     Template     Fill out the Site Template     | Site Template Download the Site Template Pease III out the template with all your sites applicable for the selected services. No to do not need to include the Legal Manufacturer Site as this has been automatical added. |                                                                                                    |
| The template document is downloaded.                         | Upload Site File                                                  | Upload Sites *<br>UPLOAD Q Day-file here<br>CANCEL UPLOAD SI                                                                                                    | Senset the associated templote, 50 if out and upward in the processing. You may upload a maximum of . 2007 ones in the Soles templote. |

# Step 2 $\rightarrow$ Populating the multiple site upload template

Open the multiple site upload template in Microsoft Excel or compatible spreadsheet software.

When you first open a download spreadsheet the spreadsheet will be read only.

Click **Enable Editing** to allow you make changes to the template.

|         | PROTECTI         | ED VIEW Be careful—fil                                    | es from the Internet car | n contain viruses. Unless | you need to edit, it's saf                                                                                                    | er to stay in Protected View.                                                                                                    | Enable Editing ×                                                                                                    |
|---------|------------------|-----------------------------------------------------------|--------------------------|---------------------------|----------------------------------------------------------------------------------------------------|----------------------------------------------------------------------------------------------------|----------------------------------------------------------------------------------------------------|
| Tł<br>• | Info: th         | te is broken dov<br>nis tab has guic<br>ful population of | lance text to a          |                           | Information on the basis of one row per si<br>On the Site sheet, use the dropdowns to f<br>fields will become available depending on<br>3 that you attempt to enter into a grey field<br>Some fields will allow you to enter free te<br>4 you will need to open the dropdown and it<br>5 in order to remove a selection you have un | ation pertaining to your additional manufacturing sites, as well as any site.<br>You can provide a maximum of 1000 sites on the Sites tab.<br>Its stoet the site type. After you have selected the site type, the fields<br>the answers provided in previous questions, so it is important to go thr<br>will not be saved in your application,<br>at, while others will provide you with a dropdown of options to choose<br>make your selection multiple times. | that are not relevant will be greyed out. Some<br>ough the questions in sequence. Any information<br>from. Where multiple options can be selected, |
| •<br>Cl |                  | for providing de<br>olication.<br>i <b>tes</b> tab        | etails of sites          | related to                | from this workbook. After you have uploa                                                                                                    | and of your steel, return to the application bords and sprude in support<br>of the spreadback will perform substantiations on the information you<br>are requested, they should be made in this spreadback and then re-upl                                                                                                    | ou have provided and may get back to you with                                                                                                    |
|         | А                | В                                                         | С                        | D                         | E                                                                                                    | F                                                                                                    | G                                                                                                    |
| 1       | Section          |                                                           |                          | Site Summary              |                                                                                                    |                                                                                                    |                                                                                                    |
| 2       | Question         | Location Type                                             | Country                  | Site Name                 | Site Name (Local)                                                                                                    | Selected Service(s) for this Site                                                                                                    | Address                                                                                                    |
| 3       |                  | Use the dropdown in this row<br>to select the site type   |                          |                           | Mandatory if the Legal<br>Manufacturer Site and this<br>site are based in China                                                                                                    | For each site, please select the<br>service(s) which include that site within<br>the scope.                                                                                                    |                                                                                                    |
|         | Character length |                                                           |                          | 255                       | 255                                                                                                    |                                                                                                    | 255                                                                                                    |
| 5       |                  | Manufacturer Additional Site                              | China                    | Example Site name 1       | Example site name in CN                                                                                                    | ISO 13485:2016 (UKAS), MDR                                                                                                    | Line 1                                                                                                    |

The first four rows provide details of what information is required for each site:

- **Section**: which section the details related to, such as the Site Summary.
- **Question**: the detail required of the site for the application, such as Country and Address.
- **Guidance Text**: this contains guidance to completing the detail as complete as possible. It will also indicate if there are drop-down list validations for any details.
- **Character length**: some details have a character limit, exceeding these values will cause validation errors when uploading the template.

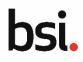

# Step 2 $\rightarrow$ Populating the multiple site upload template (continued)

|             | А                | В                                                       | С       | D                   | E                          | F                                                                                           | G       |
|-------------|------------------|---------------------------------------------------------|---------|---------------------|----------------------------|---------------------------------------------------------------------------------------------|---------|
| 1           | Section          |                                                         |         | Site Summary        |                            |                                                                                             |         |
|             | Question         | Location Type                                           | Country | Site Name           | Site Name (Local)          | Selected Service(s) for this Site                                                           | Address |
| 2           |                  |                                                         |         |                     |                            |                                                                                             |         |
|             |                  | Use the dropdown in this row<br>to select the site type |         |                     | Manufacturer Site and this | For each site, please select the<br>service(s) which include that site within<br>the scope. |         |
| 3           |                  |                                                         |         |                     |                            |                                                                                             |         |
| 4           | Character length |                                                         |         | 255                 | 255                        |                                                                                             | 255     |
| 5<br>6<br>7 |                  | Manufacturer Additional Site                            | China   | Example Site name 1 | Example site name in CN    | ISO 13485:2016 (UKAS), MDR                                                                  | Line 1  |
| 8<br>9      |                  |                                                         |         |                     |                            |                                                                                             |         |

Populate the site details from row 5 onwards. For each new site enter the following details:

**Location Type**: select the location type from the drop-down list. There are validation rules in place to only allow **Manufacturer Additional Site**, **Critical Subcontractor** or **Crucial supplier** as an option.

**Country**: select the site country from the drop-down list. If China is selected, regionalised options such as Site Name (Local) will become editable.

Site Name: enter the name of the site.

Site Name (Local): if the site is based in China, enter the local name for the site.

Selected Service(s) for this Site: use the drop-down menu to select the service(s) related to the site.

Address: enter the first line address of the site.

City: enter the city of the site.

**State/Province**: enter the state or province of the site.

Postcode/Zipcode: enter the postcode or zip code of the site.

Address (Local): if the site is based in China, enter the local first line of the address of the site.

City (Local): if the site is based in China, enter the local name for the city.

**State/Province (Local)**: if the site is based in China, enter the local State or Province for the site.

Postcode/Zipcode (Local): if the site is based in China, enter the local postcode or zip code for the site.

Functions/Activites: specify the activites that take place on the site.

**Number of Effective Employees**: enter the number of effective employees involved within the scope of certification including those working on each shift.

Shift System: enter the hours or number of shifts or number of employees per shift for the site.

**Name**: enter the name of the nominated site contact's name.

Name (Local): if the site is based in China, enter the local name for the nominated site contact.

**Email address**: enter the email address of the nominated site contact.

**Phone Number**: enter the phone number of the nominated site contact.

Repeat the entry of site information for each new site on a new line.

When you have completed the recording of the site details in template. Click **Save**.

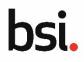

## Step 3 $\rightarrow$ Uploading the bulk upload site template

Once a template has been populated it can be uploaded directly to the DPA platform

#### Click **UPLOAD**.

Select the multiple site upload template.

When the template has finished uploading, the file type and size displays.

#### Click UPLOAD SITES.

| oad Sites*  |                           |                                                                                                    |                                                                                                    |
|-------------|---------------------------|----------------------------------------------------------------------------------------------------|----------------------------------------------------------------------------------------------------|
| JPLOAD      | Drop file here            |                                                                                                    |                                                                                                    |
| I Multiple  | e Sites                   |                                                                                                    |                                                                                                    |
| P           | ownload the Site          | Site Template                                                                                                    |                                                                                                    |
| Т           | emplate                   | Download the Site Template                                                                                                    |                                                                                                    |
| <b>2</b> Fi | ill out the Site Template | Please fill out the template with all your sites applicable for the selected services.<br>NOTE: You do not need to include the Legal Manufacturer Site as this has been<br>automatically added. | Guidance on identifying a Critical Subcontractor/Crucial Suppler                                                                       |
| <b>3</b> U  | pload Site File           | Upload Sites * BAP Bulk Upload Multiple XLSx - 573.46 KB                                                                                                    | Select the downloaded template, fill it out and upload it for processing. You may upload a maximum of 1000 rows on the Stees template. |
|             |                           | CANCEL UPLOAD SITES                                                                                                    |                                                                                                    |
|             |                           |                                                                                                    |                                                                                                    |

If the uploaded template contains one or more sites that are linked to services not already registered on the application, an error message displays and the process must be repeated with the error resolved by either adding the service to the application or removing the reference to the service in the multiple site upload document.

If there is not an error, a confirmation message displays.

Click CLOSE.

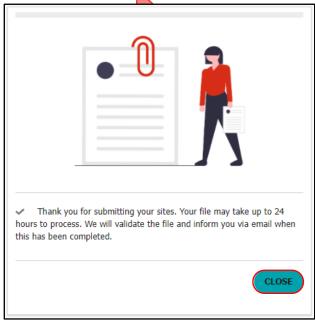

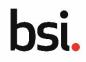

## Tracking validation progress of uploaded sites

When the client closes the confirmation message of the upload, they are returned to the Add Sites section of the application where a new section displays on the page: Uploaded File.

Once an upload has been successful the template will be validated by the DPA platform.

The maximum processing time for this validation is 24 hours, however it is likely to be less than this, the range of time depends on how many sites have been included in the template (up to 3,000 sites in one upload) and how many other clients are uploading mass upload templates at the same time.

Click the **Refresh** icon to check the progress of the template process without reloading the platform.

If the validation is successful, the new sites will appear in the list of sites at the top of the page.

| ( | + ADD SITE + ADD MULTIPLE SITES            |                             |                       |            |
|---|--------------------------------------------|-----------------------------|-----------------------|------------|
|   | Q Search by Site Name                      | SEARCH LOCATION TYPE   Any  | •                     | <b>T</b> • |
|   | Location Type 1                            | Site Name                   | Country               |            |
|   | Legal Manufacturer Main Site               | UAT S25 CHINA 202205 (读写汉字) | China                 |            |
|   | Manufacturer Additional Site               | Site 4756 (Site 4756)       | China                 | $\bigcirc$ |
| U | Jploaded File                              |                             |                       |            |
|   | File Name                                  | Date / Time of Upload       | ↓ File Status         | Progress   |
|   | BAP Bulk Upload Multiple Sites Template V5 | 10 Jun 2022 - 15:58         | Completed with Errors | 100% ×     |

**File Name**: the file name of the uploaded template. Click the file name to download a copy of the original upload.

Date / Time of Upload: displays the exact date and time that the template was successfully uploaded.

**File Status**: This displays the current status of the file which can be **Validating Devices**, **Completed with Errors and/or Advisories** or **Completed with No Errors and/or Advisors**.

**Progress**: The progress bar displays a percentage of the sites in the template that have been processed so far. The progress bar updates every 50 sites that have been processed. For example, if you have uploaded 200 sites in the template it will potentially display as 0%, 25%, 50%, 75% or 100%.

### **Dealing with errors and advisories**

If any errors or advisories notes were generated from the validation, scroll the **Errors Report** section and click the **Chevron** symbol to view them in more detail.

When the chevron is clicked, the Error Details section displays with a list of field names that encountered an issue and accompanying guidance text of what caused the issue.

The most common cause is either empty fields or references to services that were not included in the application.

| Search by Site Name                             |           | Location Type | -              |
|-------------------------------------------------|-----------|---------------|----------------|
| Location Type                                   | Site Name | Country       | Error<br>Count |
| Manufacturer Additional<br>Site                 | Site 4756 | China         | • 1            |
| or Details                                      |           |               |                |
| Field Name                                      |           | Error Text    |                |
| Field Name<br>Selected Service(s) for this Site | 2         | Error Text    | alue selected  |

You cannot edit the site details directly on the platform, if you need to make amendments, they must be made to the template, the uploaded copy must be removed and the new updated template uploaded.

# Managing applications with multiple sites

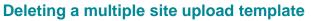

template.

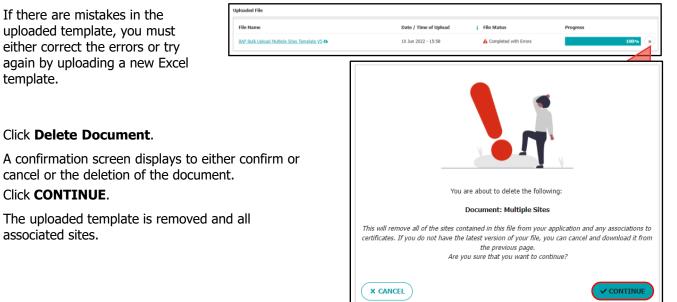

Version 1.0